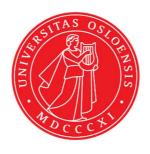

## KJM 9250

### ProtonT<sub>2</sub> Spectra on the DRX500 Spectrometer

## Version 5.0

# Topspin 1.3 Windows XP DRX 500

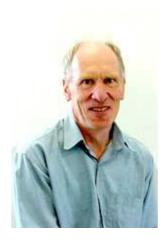

© Professor Emeritus Alistair Lawrence Wilkins, University of Waikato, New Zealand. April 2018

### **Proton T<sub>2</sub> Spectra on the DRX-500**

#### 1.0 Introduction

An **awprotont2** parameter set and linked **VCLIST** file from which a **VDLIST** file <u>must</u> be calculated prior to processing a T<sub>2</sub> data set have been set up on the DXR-500 spectrometer running under TS1.3.

The parameter sets have D1 = 10 sec and 8 x VCLIST values. The  $T_2$  data set is acquired using the <u>smallest velist value first</u>. <u>Prior to processing  $T_2$  data sets variable constant</u> (VC) values must be converted to time domain variable delay (VD) values using the vetovd command (see instructions 15 and 16.)

**D1** and the longest **VD** time derived from the largest VC **value** should be 3-5 times the longest  $T_2$  in the sample compound.  $T_2$  is always shorter than  $T_1$ .

$$VD_{max} = [P2 + (2*D20)]* VC_{max}$$

 $T_2$  data sets can be processed on the spectrometer terminal or off line using any version of Topspin provided the linked **VCLIST** file is either resident in the experiment's top level folder (= default setting: see below) or recreated or copied into the off line terminal's  $C:\Bruker\TopspinX.X\exp\stan\nmr\lists\vc$  folder.

If required the VCLIST file that is present in the experiment's top level folder can be opened with **WordPad** and the **VC** values in it can be viewed and used to recreate the original named **VCLIST** file from which the **VDLIST** file can be created using the **vctovd** command.

| uxnmr.info | 2/01/2017 10:50 p | INFO File | 4 KB  |
|------------|-------------------|-----------|-------|
| uxnmr.par  | 2/01/2017 10:50 p | PAR File  | 24 KB |
| vclist     | 8/02/2018 10:30 p | File      | 1 KB  |

NB: The experimental copy of the variable constant file is named as **vclist** irrespective of the name of the source vclist file.

### 2.0 Experiment Set Up

- 1) Create an experiment and read in the **awprotont2** parameter set (+ **getprosol**). Pulse programme = **cpmg**
- 2) Review default settings. These settings can be adjusted if required.

```
TD(F2) = 32K, TD(F1) = 8

SW = 14 ppm, O1P = 6.3 ppm.

D1 = 10 sec.

D20 = 600 usec = 0.000600 sec

NS = multiple of 2, 4 or 8, DS = 0, 2 or 4.
```

- 3) Type **ased** (enter) and review other parameters used in the job including the linked **VCLIST** file = **AWPROTONT2-8**.
- 4) The **VCLIST** file should have the entries shown below, or other similar values. Do not alter the values in this file. An alternatively named **VCLIST** file should be created if different **VC** and **D1** values are required for a particular compound.

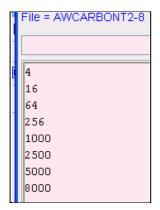

- 5) Set receiver gain using **RGA** (*important!*).
- 6) Type edp (enter) and check that SI(F2) = 32K, SI(F1) = 8, WDW(F2) = EM, LB(F2) = 0.3-0.5 Hz or other value of your choice.

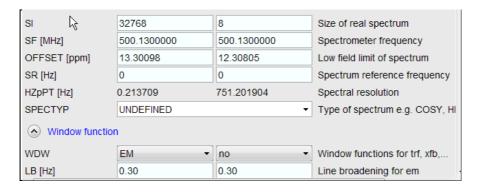

- 7) Start the acquisition using the **ZG** command
- 8) When the experiment has run type **rser 1** (enter) to read in the first serial file which will appear in a TEMP screen display window.

9) Type **EFP** (return) to transform it and phase it as per a normal proton spectrum.

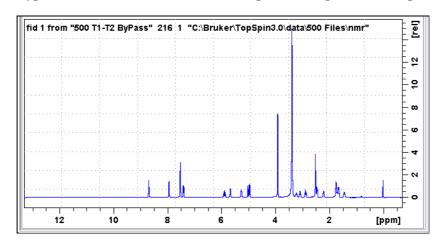

**10**) Type **edp** (enter) and note the phase constants for this spectrum.

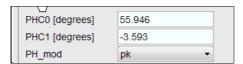

- 11) Close the **TEMP** window and reload the  $T_2$  data set file.
- 12) Type **edp** (enter) and enter the phase constants noted in step 10 above into the **F2 PHC0** and **PHC1** cells and check **PH\_MOD** = pk. **F1** cell info is not used.

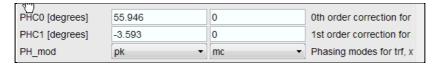

- 13 Type xf2 (return) to transform the 2D data set followed by abs2 (return) to baseline smooth it.
- 14) Provided phase constants have been correctly set up the transformed data set plot should resemble that shown below. Signals intensities go from their maximum positive value to zero intensity.

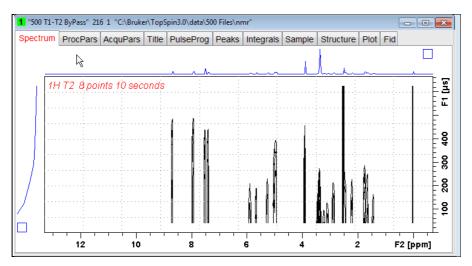

#### 3.0 T<sub>2</sub> Data Set Processing

- 15) <u>Prior to processing a T<sub>2</sub> data set it is essential that variable constant (VC) values</u> are converted to time domain variable delay (VD) values.
- **16**) Type **vctovd** (enter) and click OK on the display panels that appear.

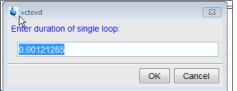

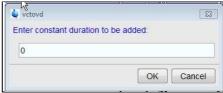

See the Appendix for the calculation of this value.

Not used. .

17) Open Topspin's **Analysis** menu and click its **T1/T2 Relaxation** tab. If other Bruker processing software has been installed on the spectrometer terminal, as may be the case on the AVII-600, select the **Analysis** menu's **Topspin T1/T2 module** tab and open its **T1/T2 Relaxation** sub-menu tab.

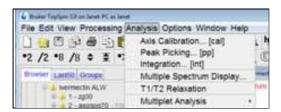

This will open up the screen display shown below.

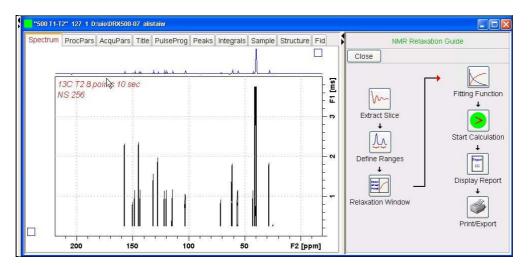

**18**) Click the **Extract Slice** button and then the click **Spectrum** button in the panel that appears.

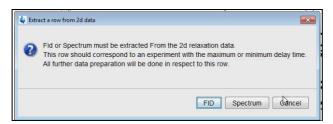

**19**) Enter **1** in the **Slice Number** cell and click the **OK** button. This will display the transformed spectrum ex the first (shortest) **VCLIST** → **VDLIST** value = the one that was phased via the **rser 1** routine in steps 8 and 9.

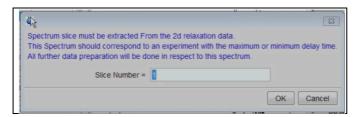

- **20**) Expand the spectrum that appears in the usual way and integrate selected peaks in it Integrals should start and terminate as close as possible to the edge of a peak.
- 21) Click the "Save Region As" icon button (= 7th from the left in the upper menu bar: the one with the floppy disk icon) and then its Export Regions to Relaxation Module and .ret. tab.

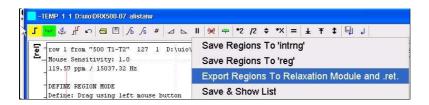

**22**) Click the **Relaxation Window** button and select **Intensity** or **Area** in the plot window that appears. **Area** is usually the better choice.

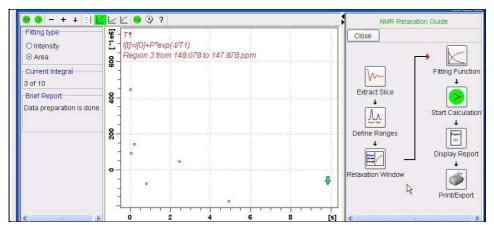

The appearance of T1 information in this screen is a long standing Topspin bug.

**23**) Click the **Fitting Function** button and note the comments about **intensity** or **are**a options in the screen display that appears and close it.

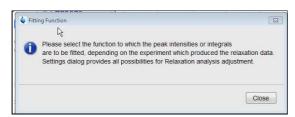

**24**) When the Fitting Function message screen is closed a panel with relaxation parameters (split into two screen captures below) will appear.

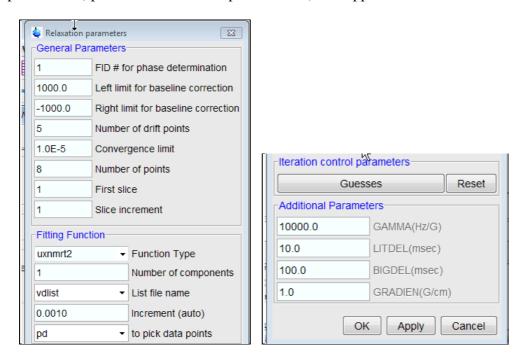

- 25) Check Function Type = uxnmrt2 (<u>important!</u>) and List file name = vdlist. Other cells/values can be left as they are (= default settings). Click Apply and OK and close the window.
- **26**) Click the **double red arrow** in the menu bar at the top left of the plot window and **NOT** the single red Start Calculation arrow button in the NMR Relaxation Guide menu below the Fitting Function button.

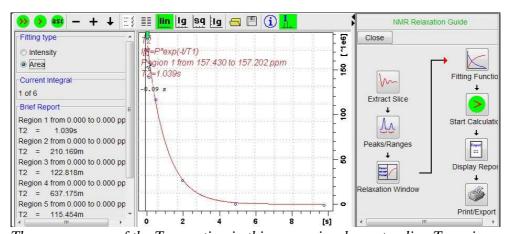

The appearance of the  $T_1$  equation in this screen is a long standing Topspin error.

- 27) The + and buttons in the upper menu bar can be used move through the series of  $T_2$  plots.
- **28**) Fitting type (**Intensity** or **Area**) can be changed in the plot display. If this is done clicking the **double red arrow** will recalculate the T<sub>2</sub> results and update their plots.

**29**) The NMR Relaxation Guide has buttons which can be used to display and/or print T<sub>2</sub> results. A sample report for one signal is shown below. Zero value points (= completely T<sub>2</sub> relaxed) will be eliminated.

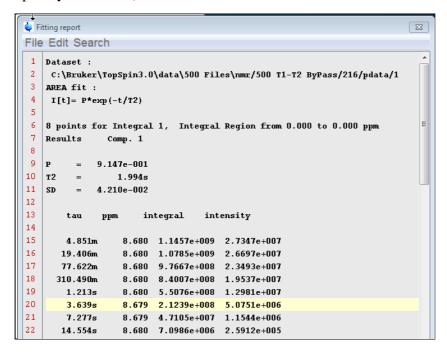